## Методичка о переносе курса в другую категорию

В личном кабинете находим «Сводка по курсам», в списке находим нужный курс, нажимаем:

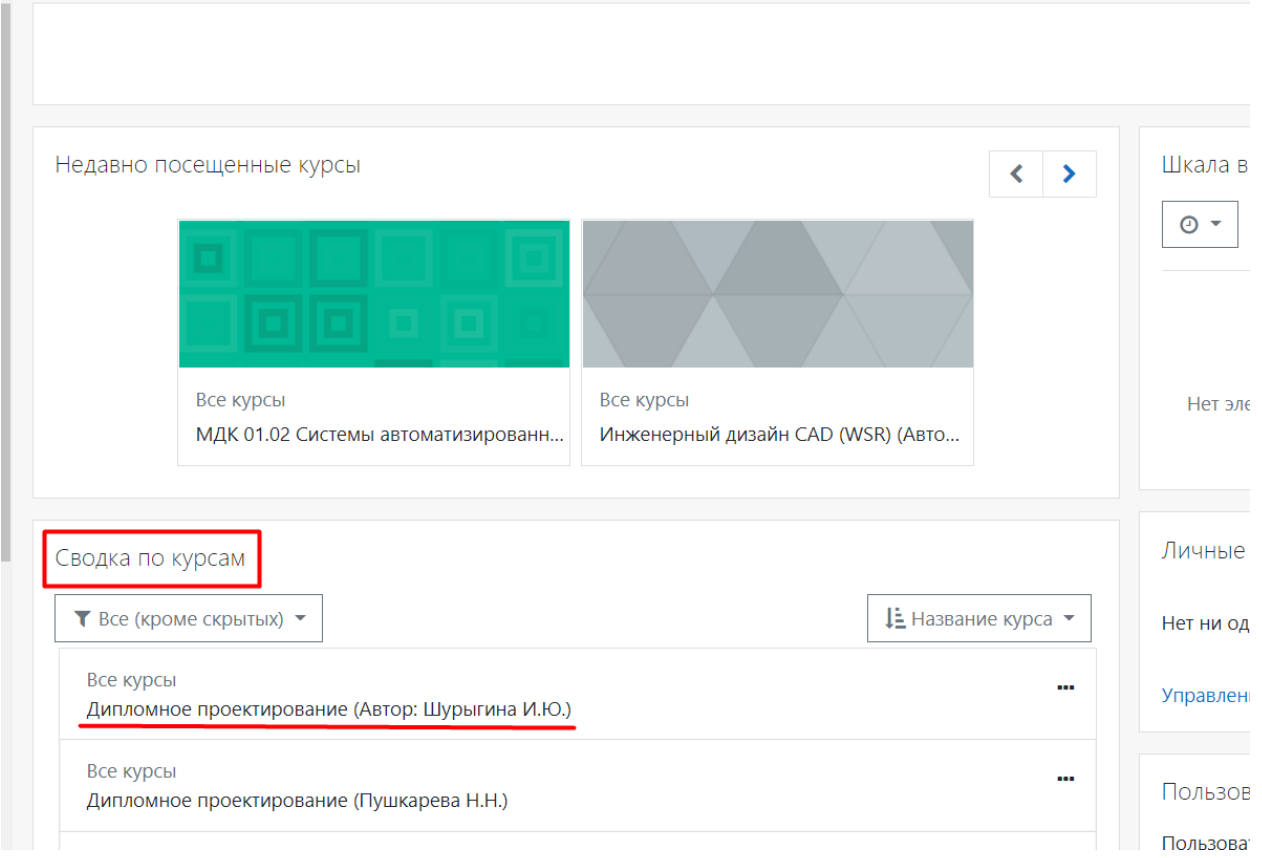

# На открывшейся странице находим «шестеренку», нажимаем:

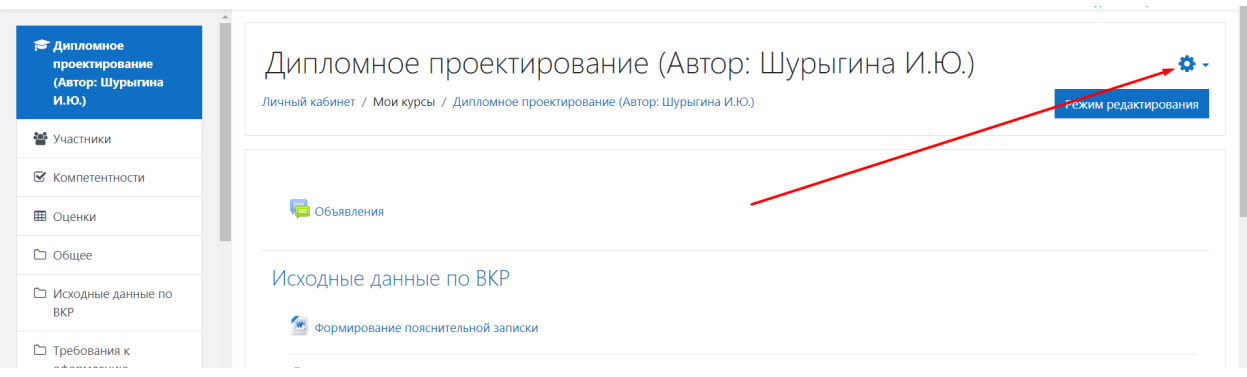

В выпадающем списке нажимаем «Редактировать настройки»:

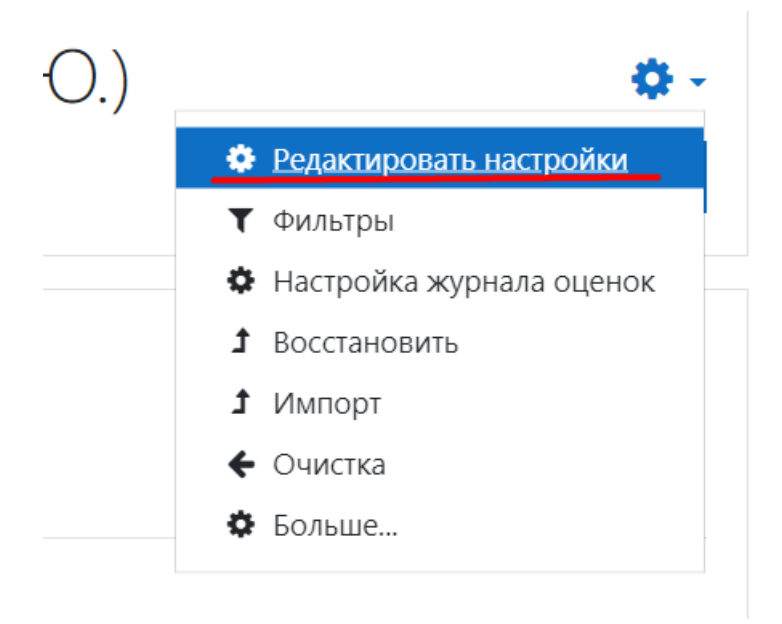

# На открывшейся странцие нажимаем на поле «Найти»:

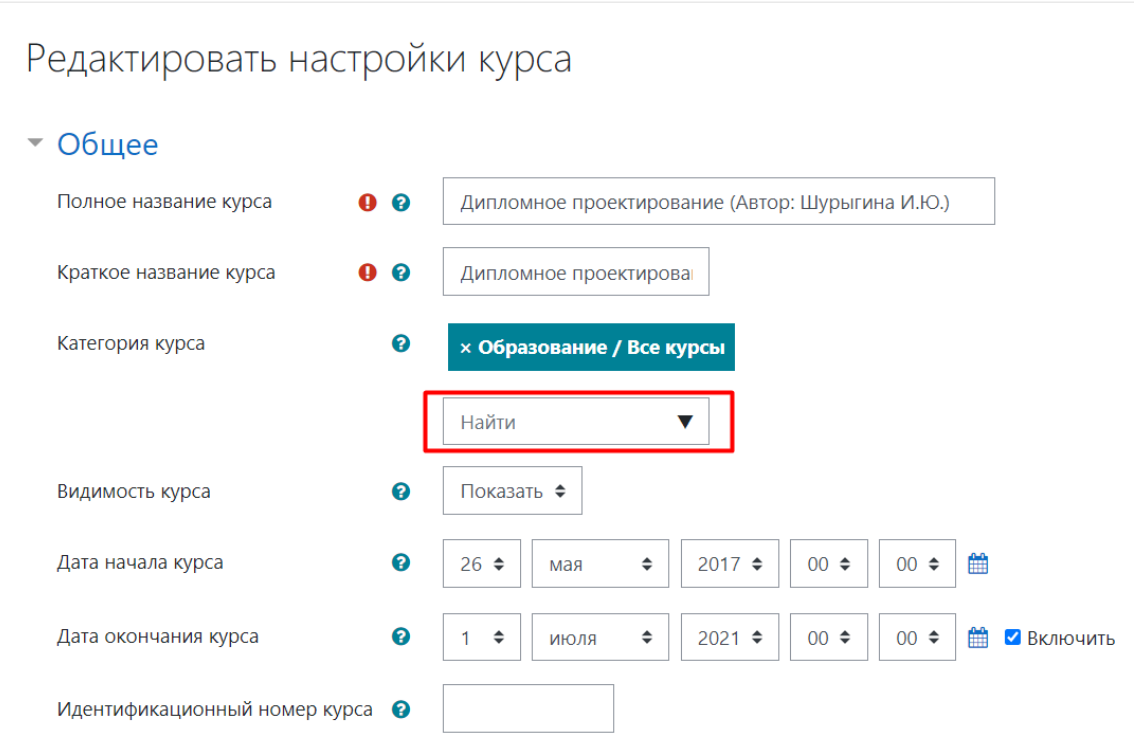

## В выпадающем списке выбираем нужную нам категорию:

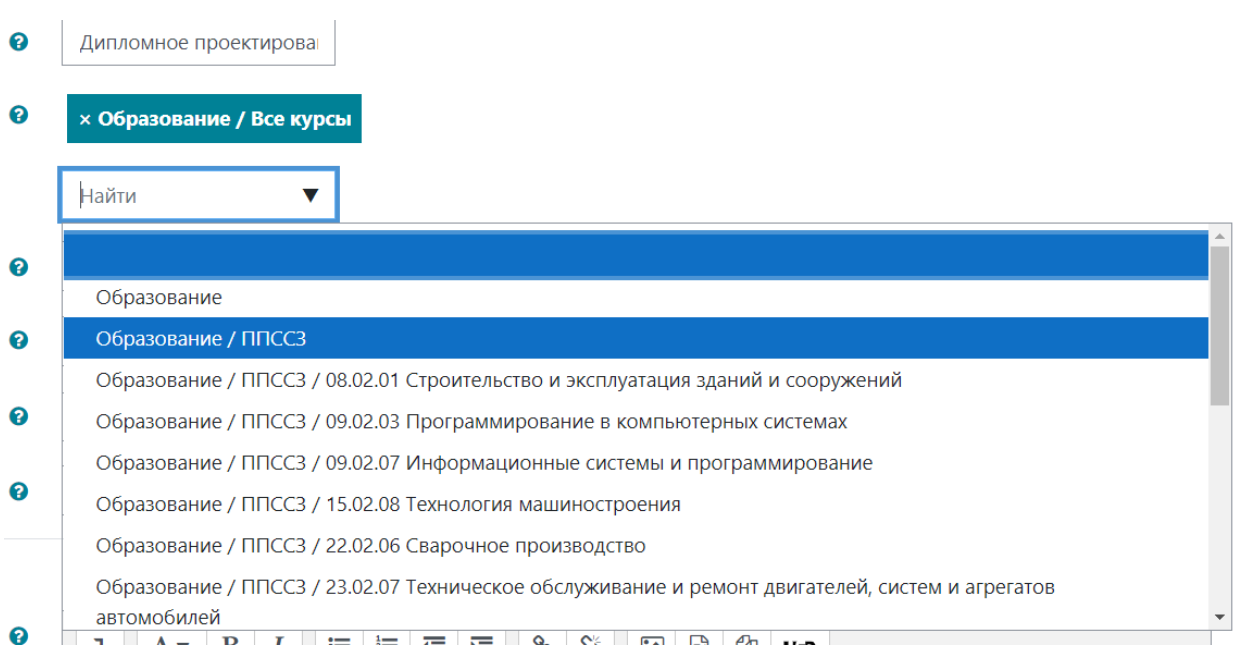

#### Переходим в конец страницы, нажимаем «Сохранить и показать»

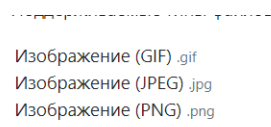

- ▶ Формат курса
- **▶ Внешний вид**
- ▶ Файлы и загрузки
- ▶ Группы
- Переименование ролей •

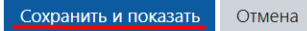